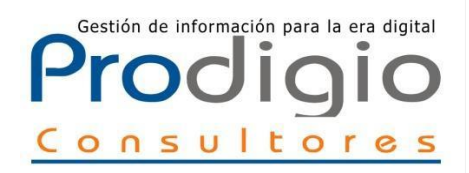

### Gestión de información para la era digital **Proceso de ingreso de documentos Repositorio Digital Académico Universidad Católica de Temuco**

Manual de uso para Bibliotecarios y Equipo de Investigación

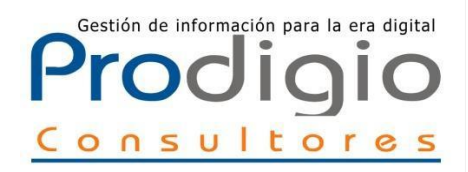

# I niciar sesión

### Acceder al Repositorio para cargar documentos

### 1 Ingresar <sup>a</sup> la página principal del Repositorio Digital UC Temuco [http://repositoriodigital.uct.cl](http://repositoriodigital.uct.cl/)

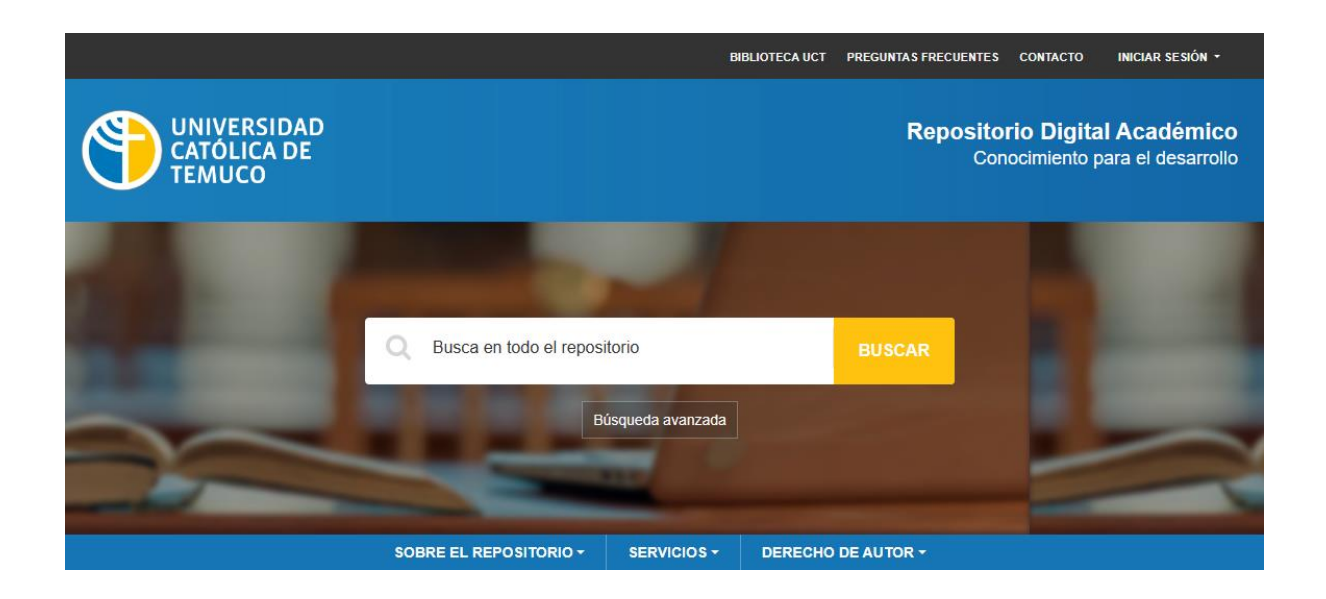

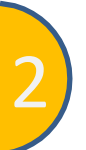

Dirigirse al menú en la parte superior del header y hacer clic en "iniciar sesión".

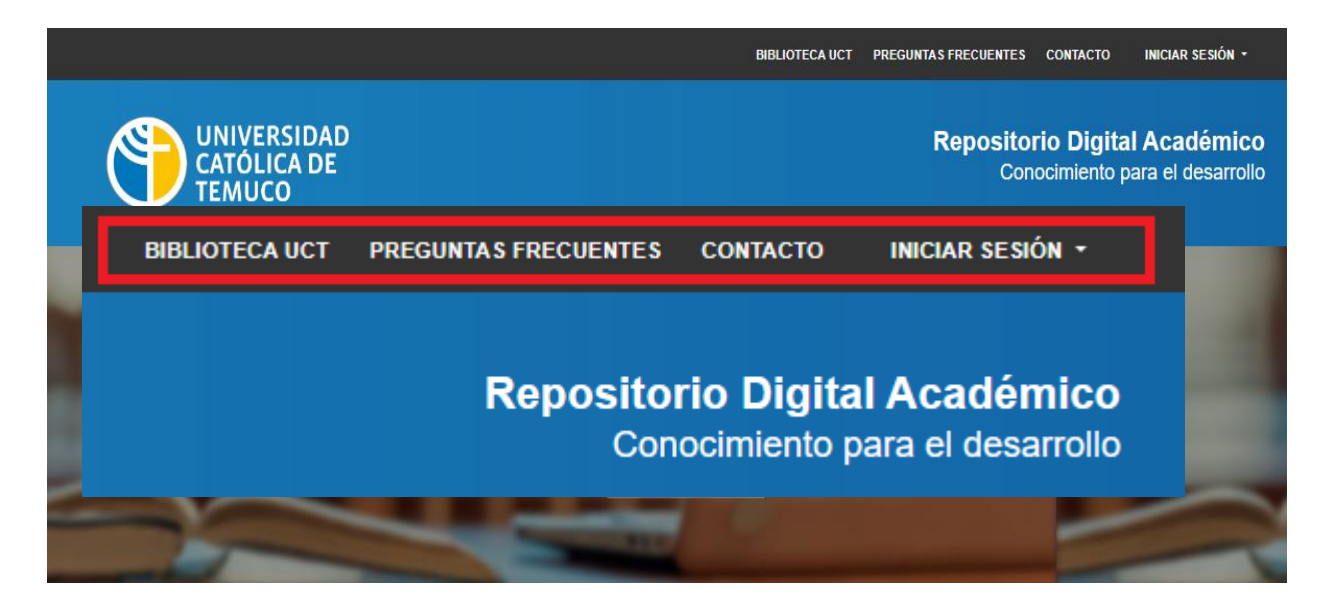

### 3 Llenar el formulario de inicio de sesión para comenzar el proceso de ingreso de documentos

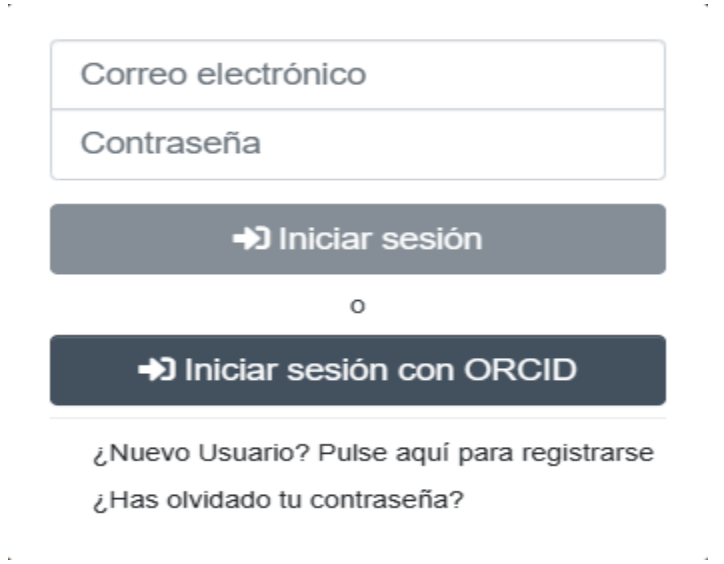

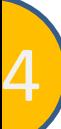

4 <sup>A</sup> continuación disponemos de <sup>2</sup> formas para comenzar el proceso de ingreso de documentos, la primera será dirigirse al menú de navegación sobre el header y en el icono de usuario hacer clic sobre "Mi DSpace"

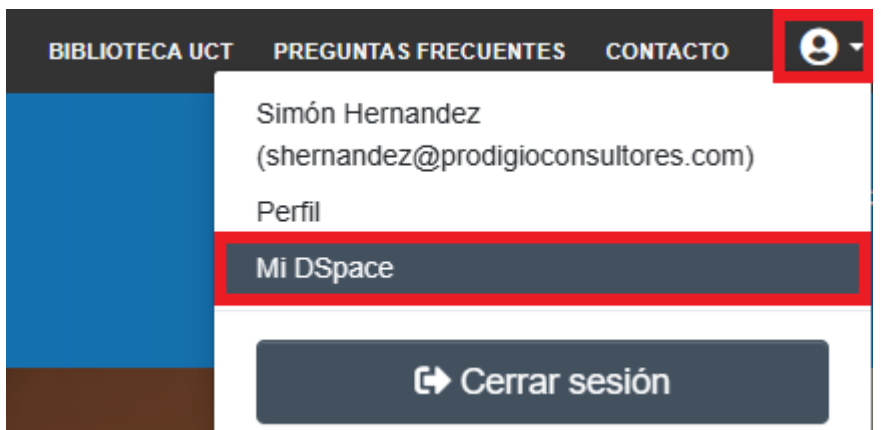

5 <sup>A</sup> continuación, debe presionar en el símbolo "+" o agregar el documento directamente para comenzar la carga de documentos. Revise el texto introductorio.

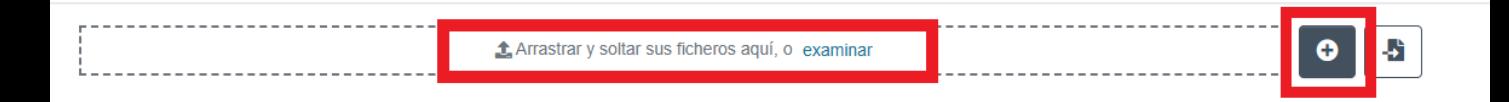

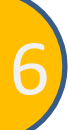

6 Para comenzar el proceso, se debe seleccionar una colección dentro del repositorio, para esta forma de ingreso de documentos se vuelve necesario conocer las colecciones de la comunidad a la que se asociará el documento. Una vez seleccionada la colección comenzará el proceso de ingreso de documentos

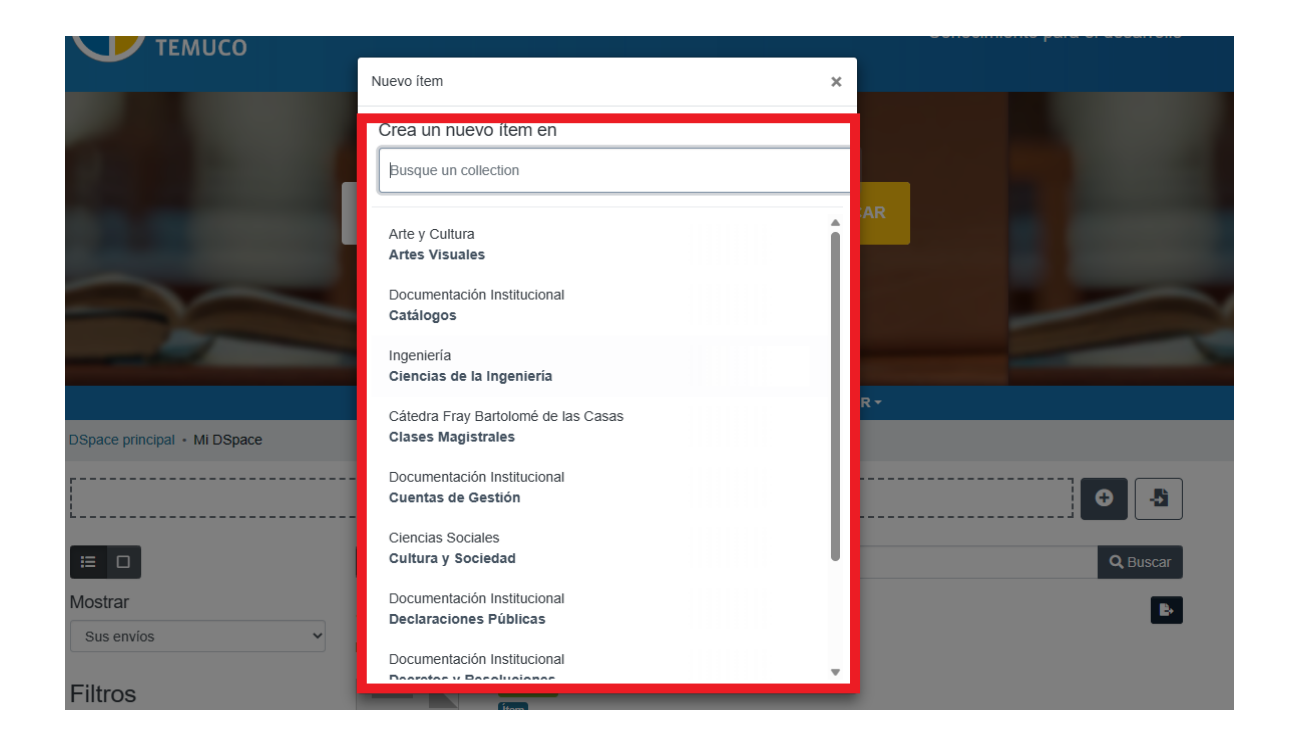

7 La segunda opción de ingreso de documentos es accediendo al menú de navegación en el lateral izquierdo. Y hacer click sobre la opción "Articulo".

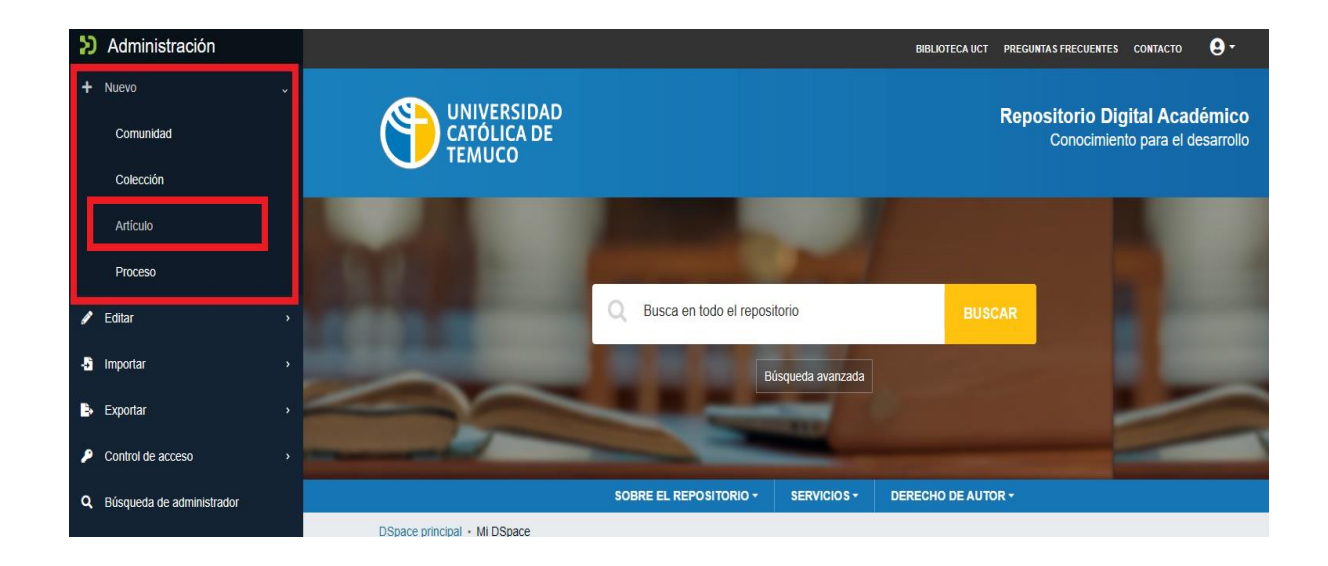

Luego saldrá un recuadro donde debemos seleccionar la colección, Una vez seleccionada la colección comenzará el proceso de ingreso de documentos

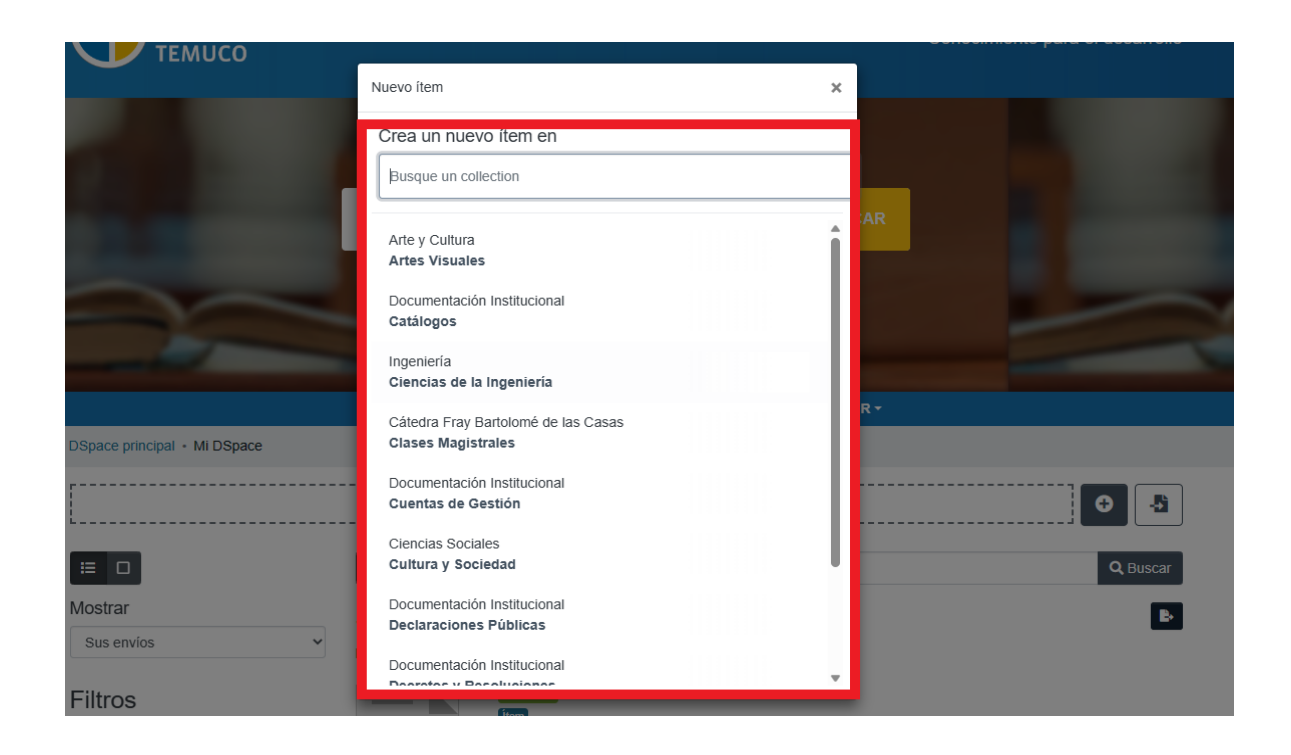

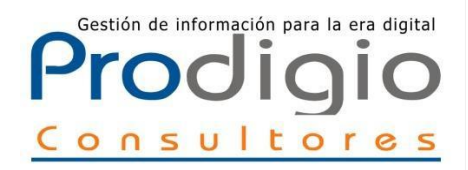

## P roceso de ingreso de documentos

Como subir el documento

Paso 1

El siguiente paso "Describir" nos presenta un formulario con campos que nos permite realizar una descripción del documento. En este paso se procede a asignar los datos, como el autor o el título, al documento que se cargará, cada campo cuenta con un texto de ayuda que lo guiará en el proceso.

En el formulario, sólo el título es obligatorio, si este campo no es llenado, el sistema no nos permitirá avanzar en el proceso de ingesta.

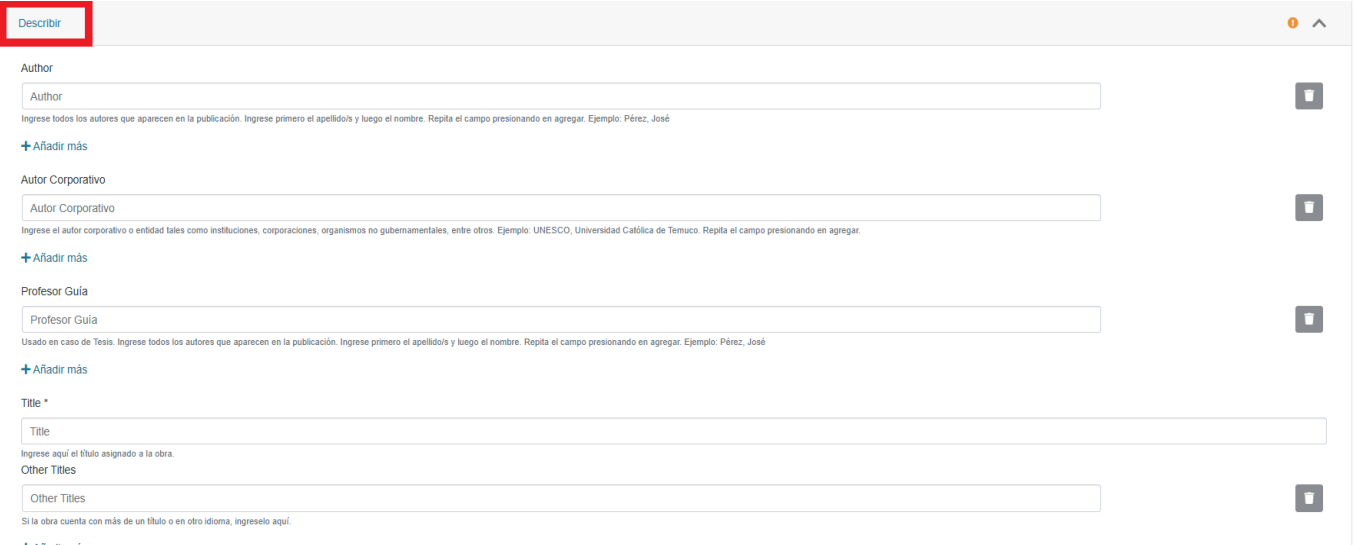

+ Añadir más

En el paso "Subir" debemos ubicar el documento que deseamos cargar al Repositorio, este paso no puede ser omitido, siempre se debe subir un documento al Repositorio para avanzar en el proceso. El Repositorio soporta diferentes tipos de documentos, desde audio a texto, para adjuntar un documento, haga clic sobre el botón "Seleccionar archivo" al inicio del proceso de ingreso.

**Paso** 

2

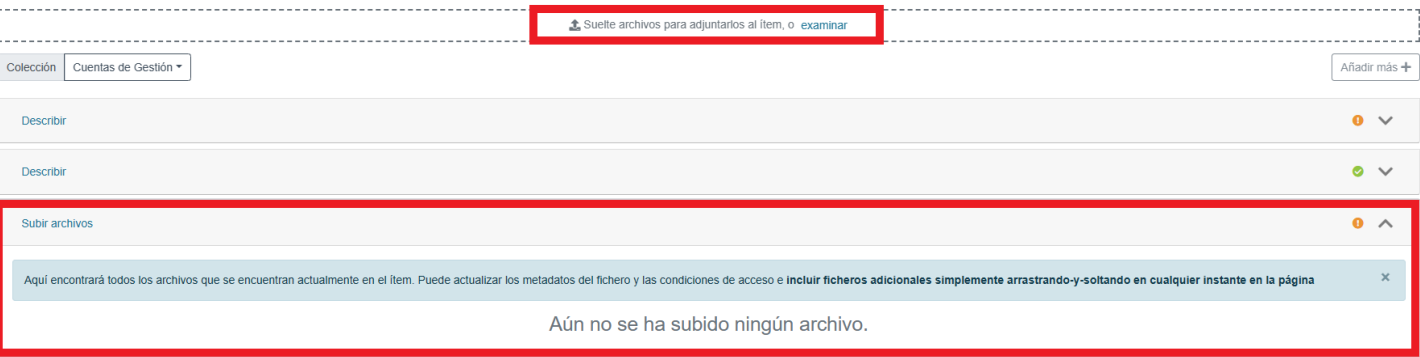

A continuación buscaremos el documento en nuestro ordenador, para esto dispondremos de una ventana emergente que nos permite recuperar el documento

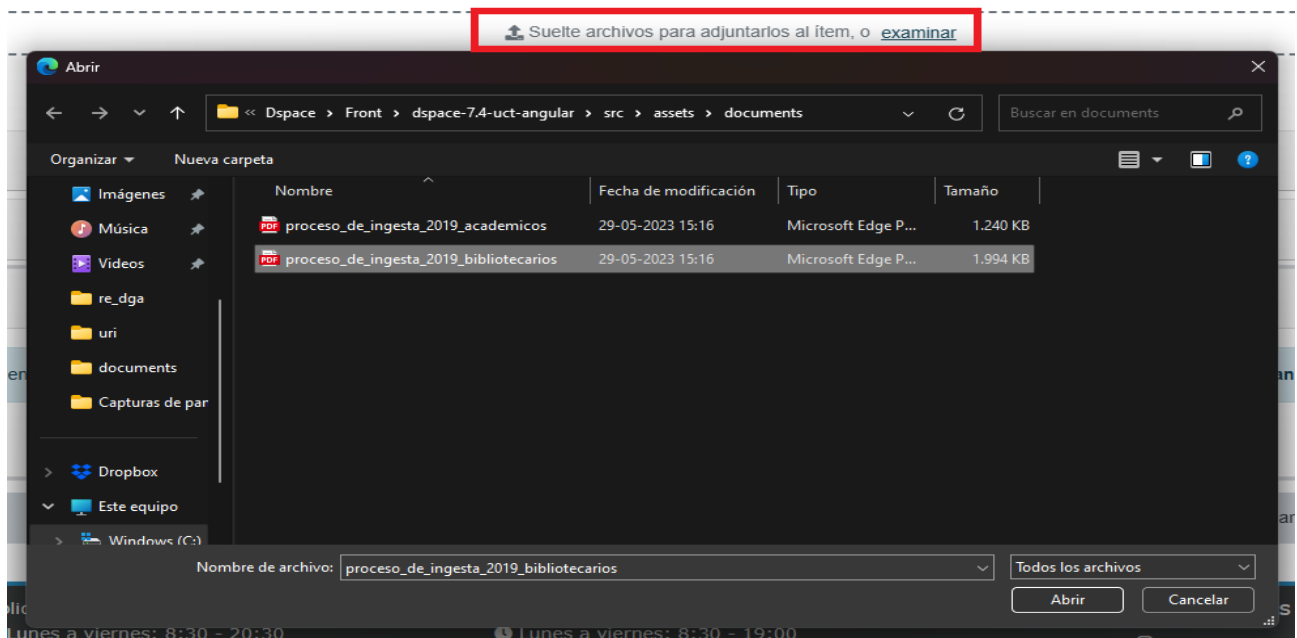

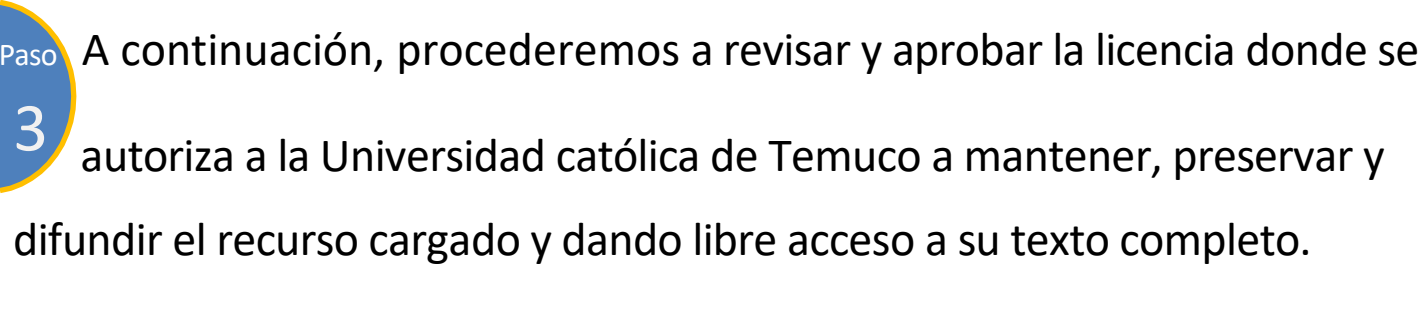

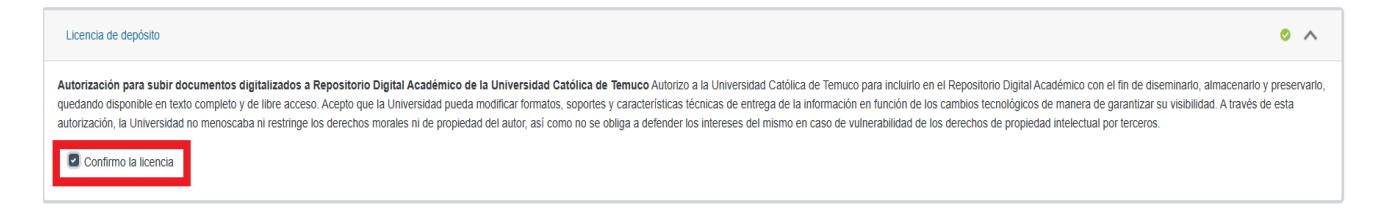

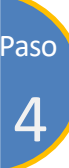

Paso Presionado el botón "Depositar", estaremos seguros de

que el documento ha sido añadido satisfactoriamente al Repositorio pues el sistema nos lo informa mediante un mensaje

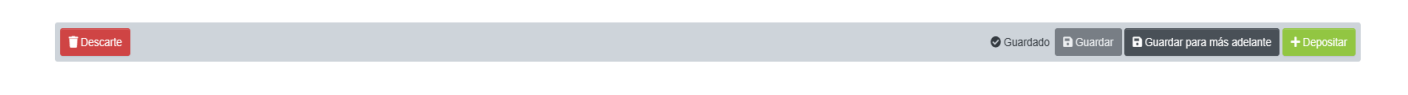

Con esto hemos finalizado el proceso de ingesta de documentos al Repositorio Digital UC Temuco. Su documento ha ingresado a un flujo de trabajo que revisará su envío y complementará la información

9

10

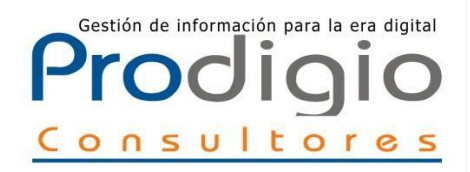

# E ditar un ítem

Modificar los metadatos y los archivos asociados

1 Para editar un ítem, en primer lugar es necesario ingresar a la ficha descriptiva de un documento, tenemos variadas formas de acceder a una ficha, ya sea través del buscador o de los navegadores del menú izquierdo.

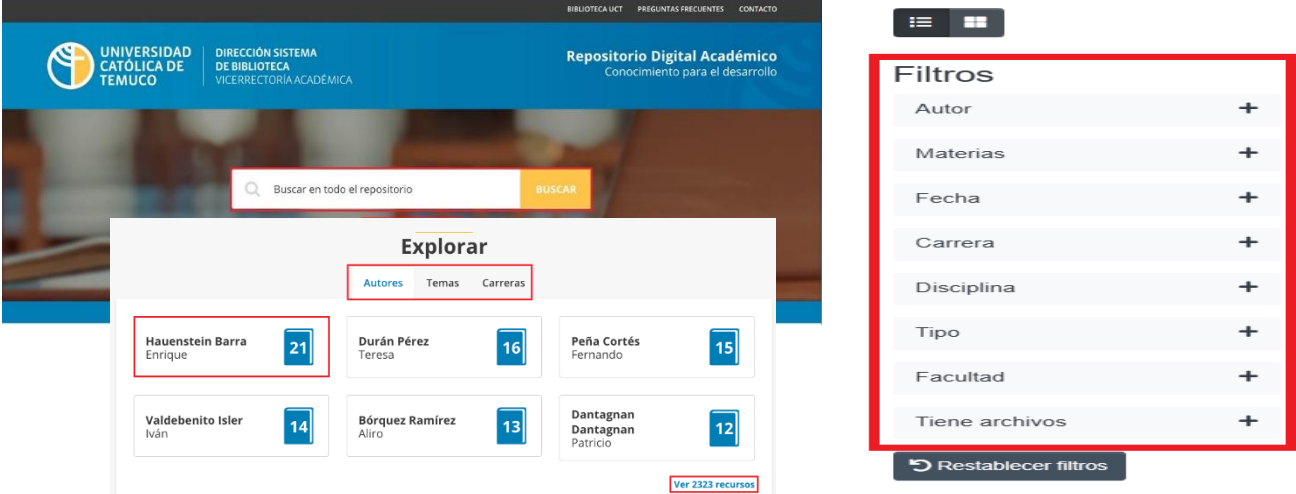

2 Al realizar una búsqueda, ya sea por el buscador o por las navegaciones en los menús, nos encontraremos con el despliegue de ítems que han sido cargados al Repositorio. Un ítem es la suma de la catalogación y los documentos asociados.

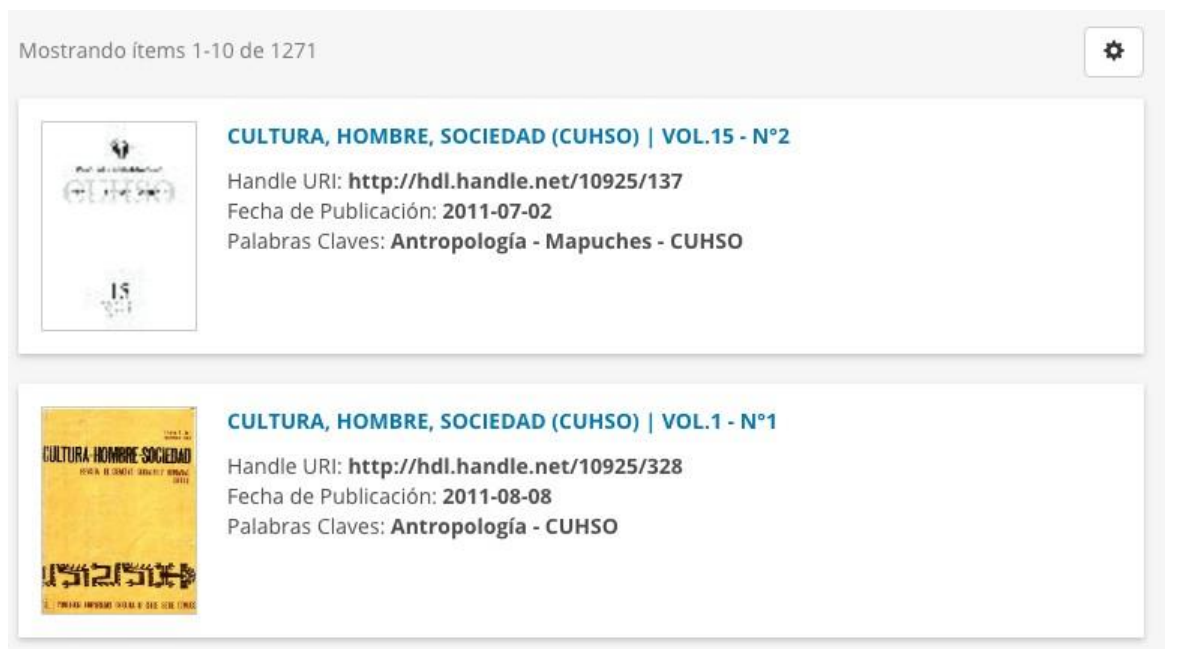

3 Una vez seleccionado un ítem, accederemos <sup>a</sup> su ficha descriptiva, que contiene toda la información registrada en el proceso de ingesta.

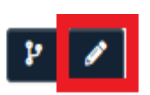

### Cultura, Hombre, Sociedad (CUHSO) | Vol.1 - N°1

O también en el menú de administración a la izquierda se puede acceder a la opción "Editar" y "Articulo", donde se desplegará una lista con los ítems, marcando el actual para editar.

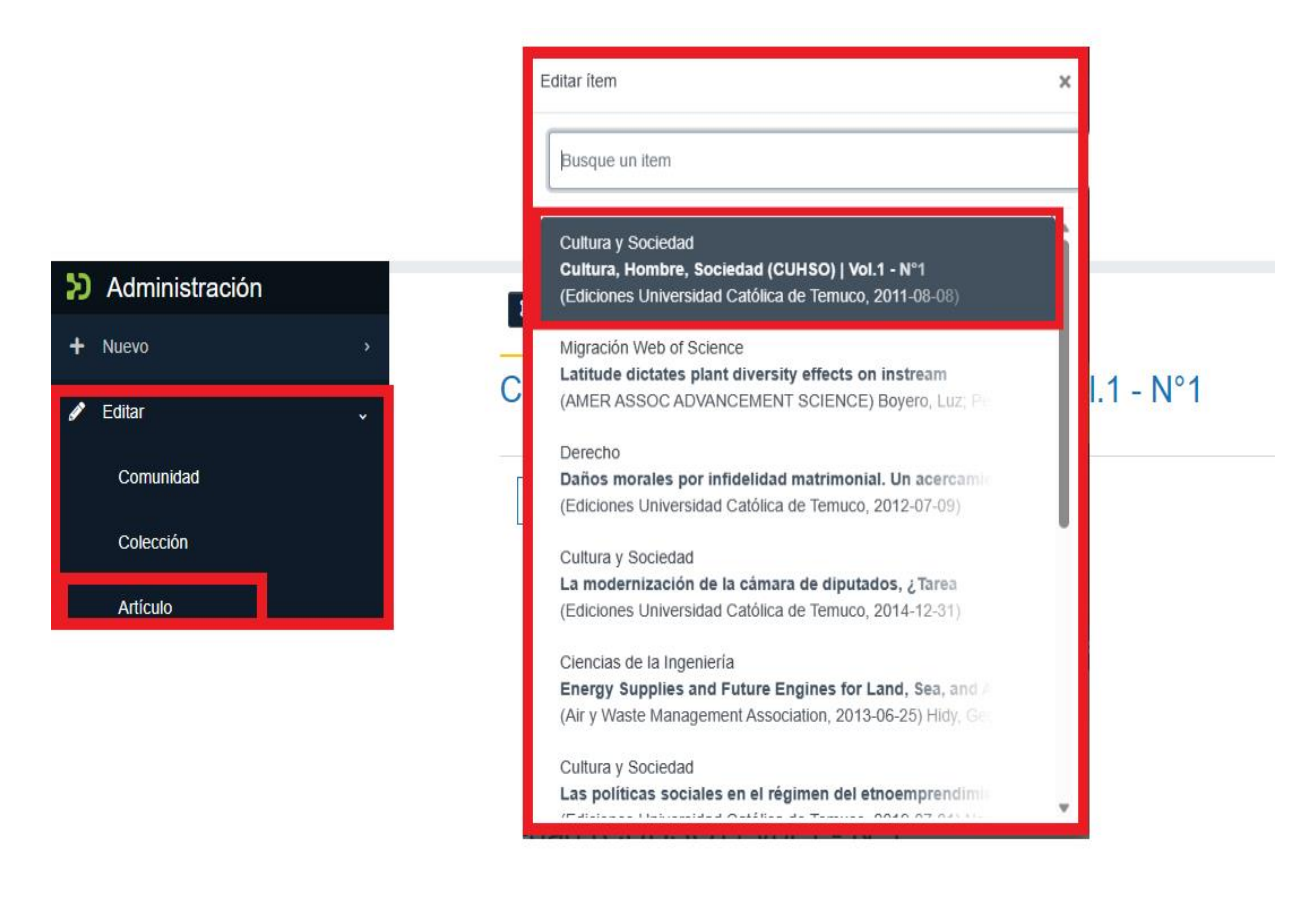

### 4 En "Editar artículo" podremos modificar sus metadatos, los archivos asociados y ver el estado del ítem.

### Editar artículo

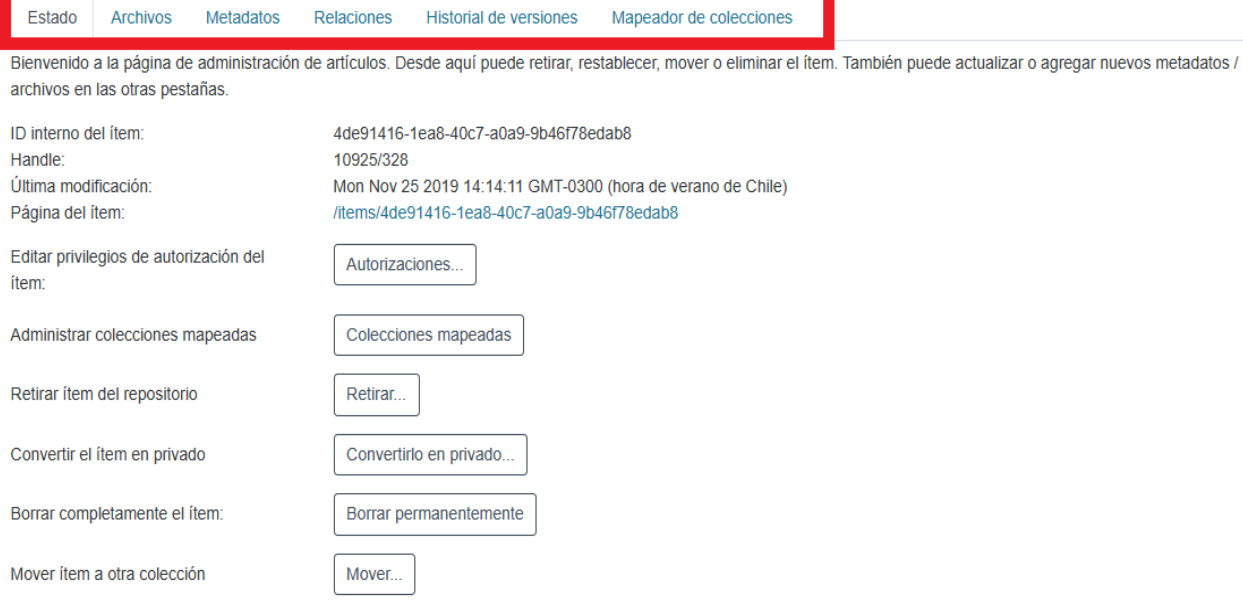

← Atrás

5 Archivos en el ítem: Permite ver todos los documentos que conforman el ítem, portada, licencia, documento subido, entre otros.

### Editar artículo

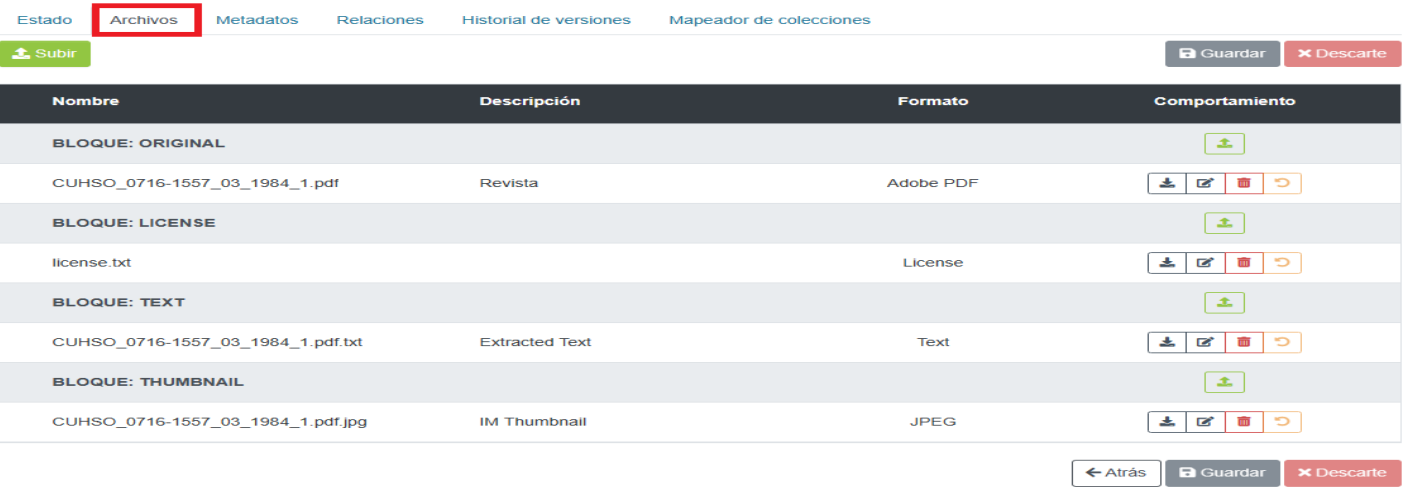

6 Metadatos del ítem: permite agregar, modificar o eliminar los metadatos asociados al documento subido en el proceso de ingreso de documentos

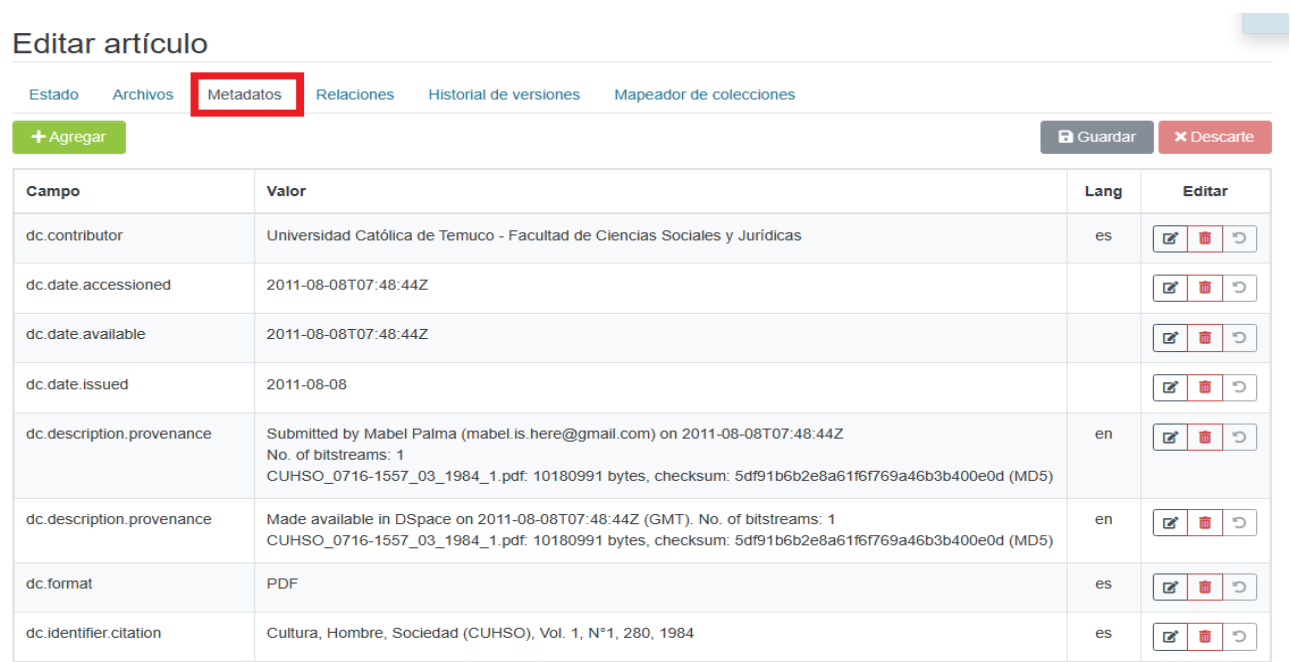